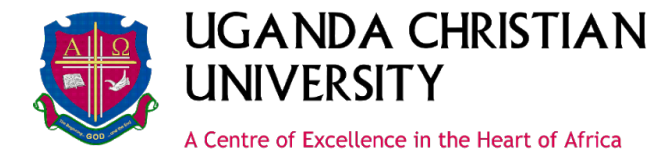

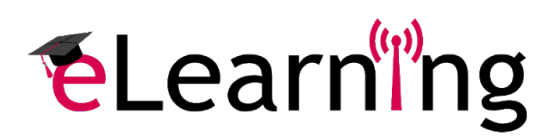

# **How to use the UCU Cloud to share content**

UCU provides accounts in the Cloud for all staff and students to allow for easier file storage, sharing, and collaboration.

# **Accessing the Cloud**

To access the UCU cloud, go to **https://cloud.ucu.ac.ug/** and login using your UCU email and password.

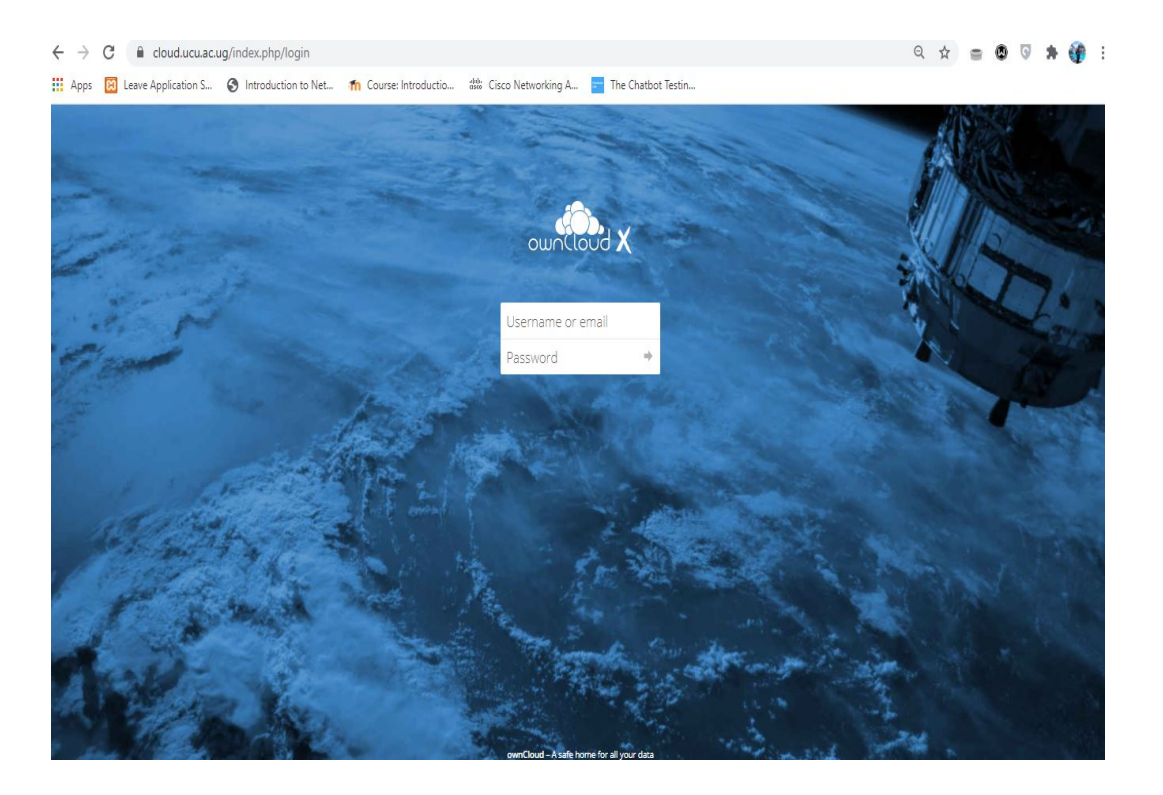

**Create content on the UCU Cloud**

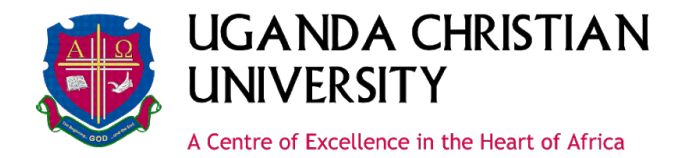

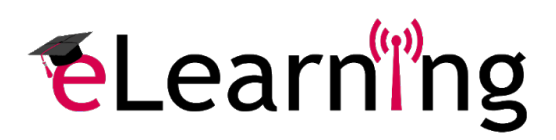

UCU provides storage in the cloud for all staff and students; go to https://cloud.ucu.ac.ug and log in with your user ID and password.

# **Uploading Files**

1. Click the **plus sign** at the top of the window, then select **Upload**.

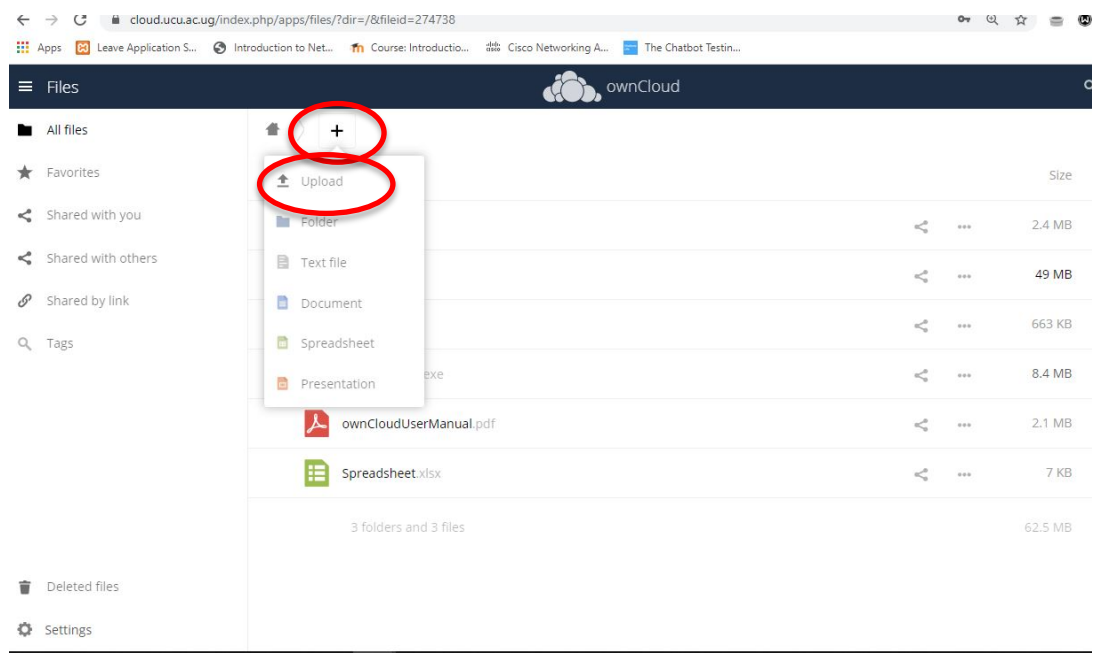

2. Find the file you need to upload, select it, and click **Open** or **Choose**. The size of the file and the network speed will determine how long it takes the file to load.

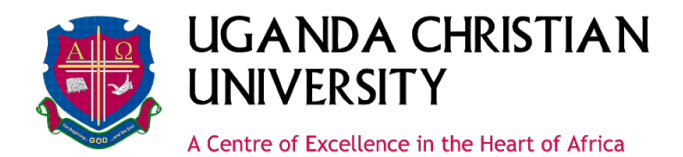

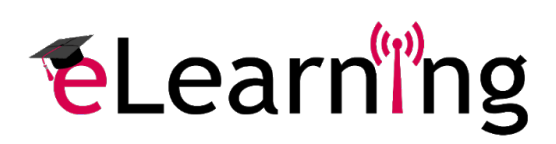

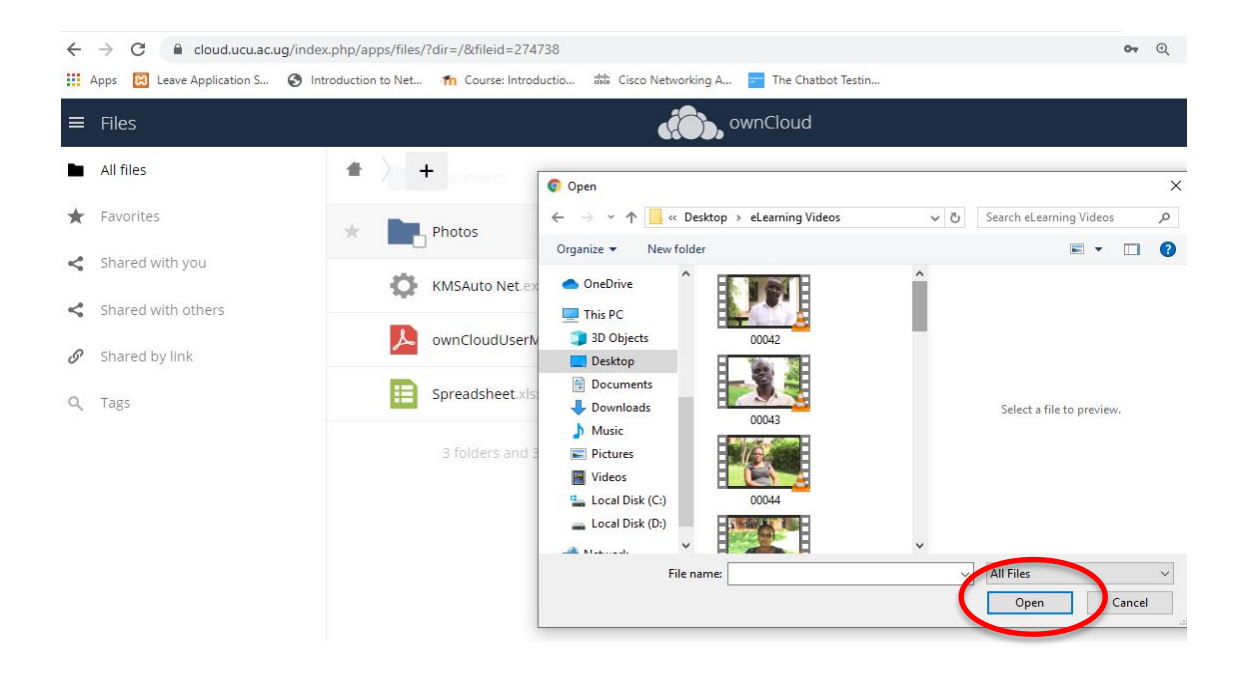

# **Creating Folders**

- 1. Click the **plus sign** at the top of the window, then select **Folder**.
- 2. Name the folder, and you are ready to add files.

### **Sharing from UCU Cloud**

- 1. Select the file you want to share.
- 2. Click the **Share** icon (the branch-like icon).

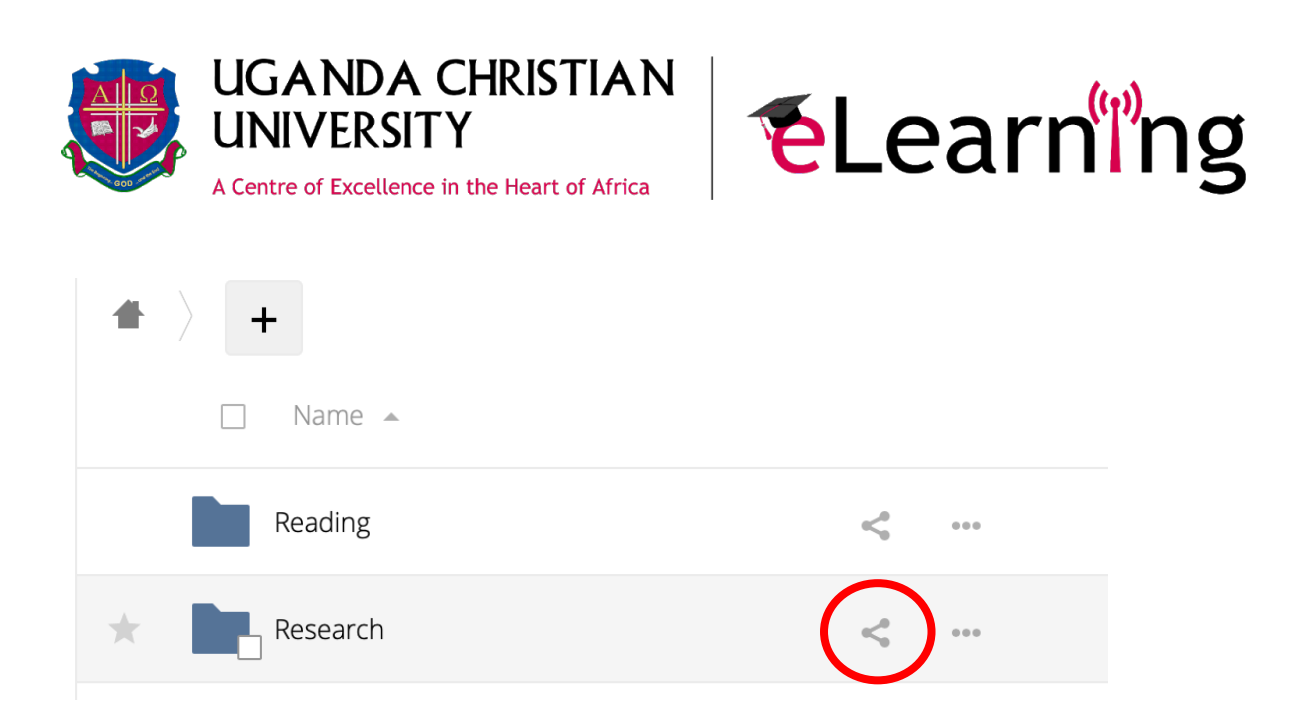

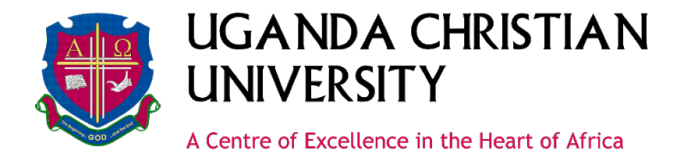

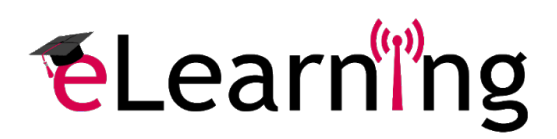

### **Creating public links to be shared with other users**

Public links are a way to share a file, such as a video of a lecture that you upload to the cloud to be posted on the UCU elearning YouTube channel. Anyone with the link can view the file.

- 1. Highlight the file or folder to be shared, and click the **Share** icon.
- 2. In the right column, under Sharing, click **Public Links**.
- 3. Click **Create public link**.

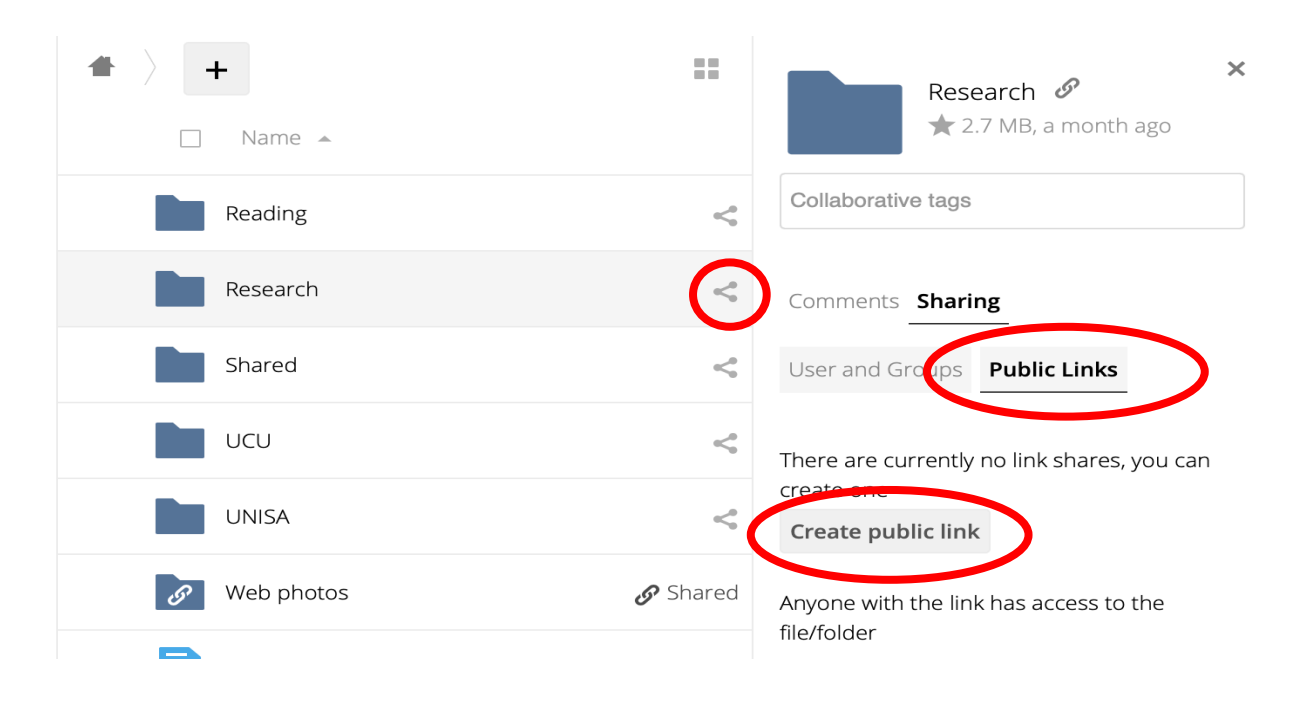

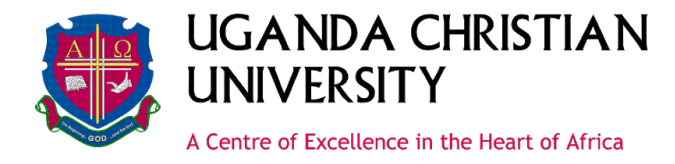

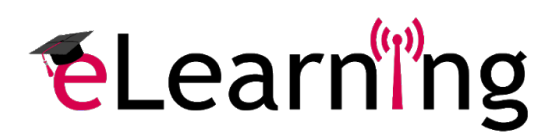

 $\mathbf{I}$ 

4. You can enter the email address of a recipient (such as elearning@ucu.ac.ug for posting to the elearning YouTube channel). But this is not required.

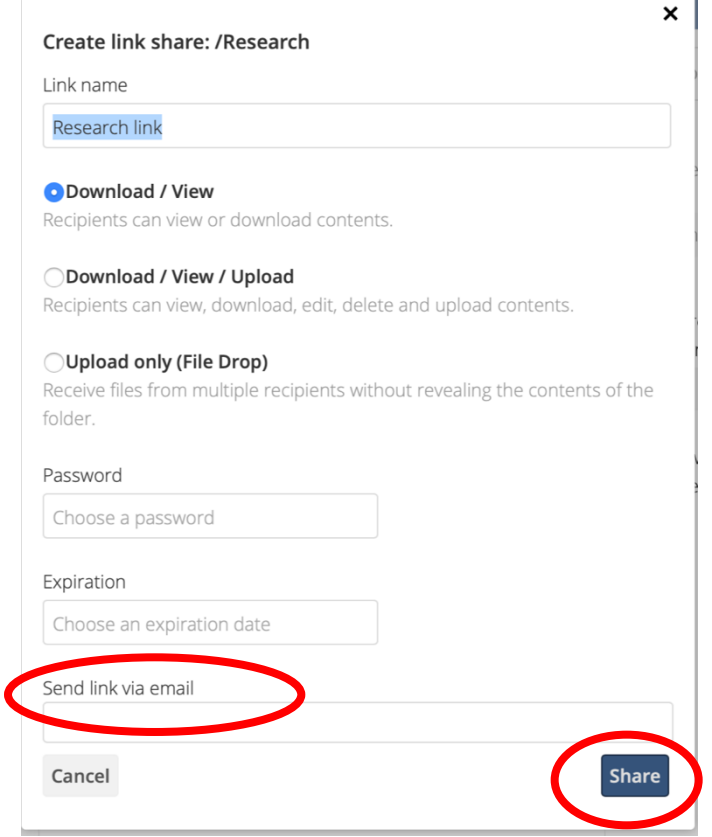

5. If you click **Share** without entering an email address, you will see the link posted on the right, with the icons to Copy to clipboard, Edit, Social share, or delete.

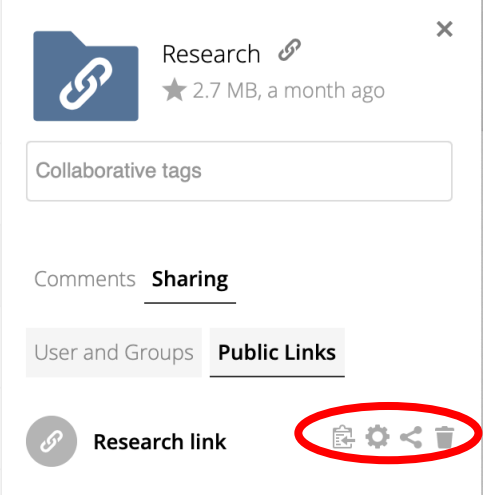